# SEATTLEU

How to Cancel or Reschedule Your Tutoring Appointment

# Step One

 Find your confirmation email. It will be titled "Confirmed" and have the name of your chosen tutoring type. See example.

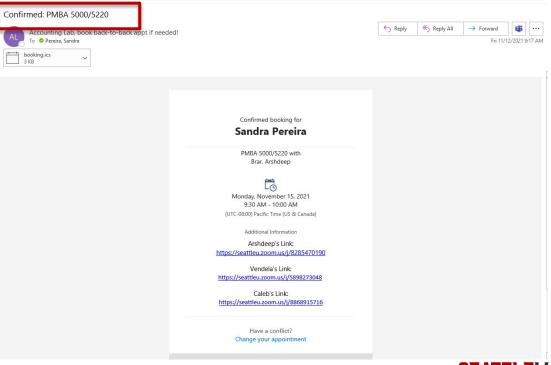

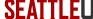

# Step Two

In your
confirmation
email, click on
the link at the
bottom that says,
"Change your
appointment".

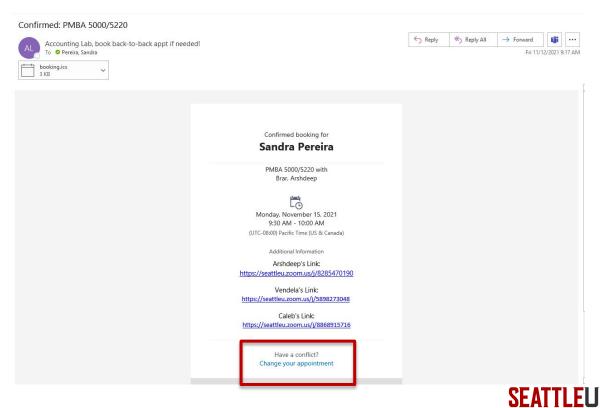

#### Step Three

 After you click the link, a new web page will open with options to reschedule or cancel your tutoring appointment.

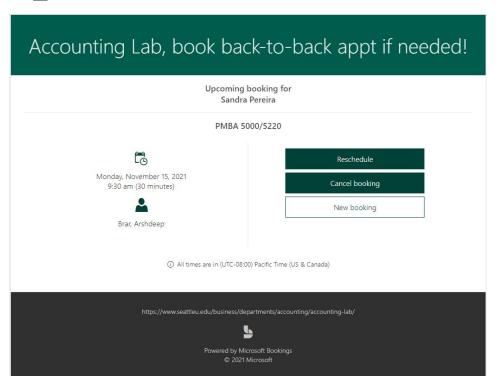

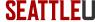

# Step Four

 A confirmation box will appear. To continue with cancelling your appointment select "cancel booking".

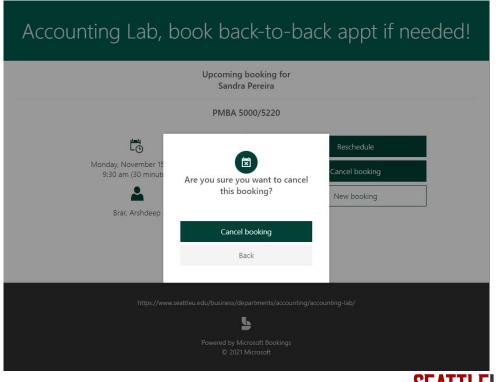

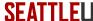

# Step Five

 Once you have cancelled your appointment you will receive an email confirming that your appointment has been cancelled.

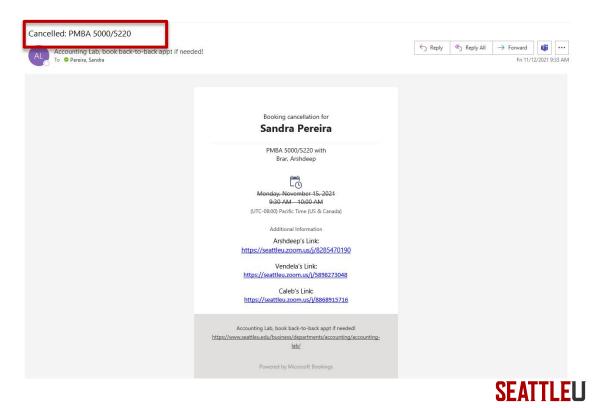